#### **Bookmarking depending on your browser**

The RPT app allows you to jump from section to section using the PDF bookmarking feature while reviewing the dossier. Bookmarks will appear differently depending on the browser used:

#### **Google Chrome**

Place mouse at the top of the screen and a black tool bar will appear. Click on the bookmarks icon in the upper right corner…

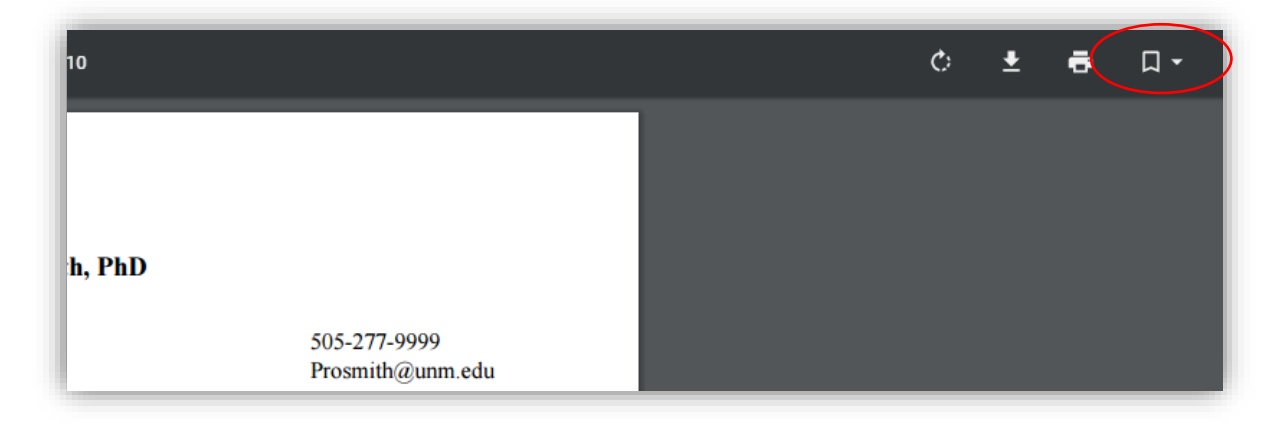

…and the bookmarks will appear in a dropdown list:

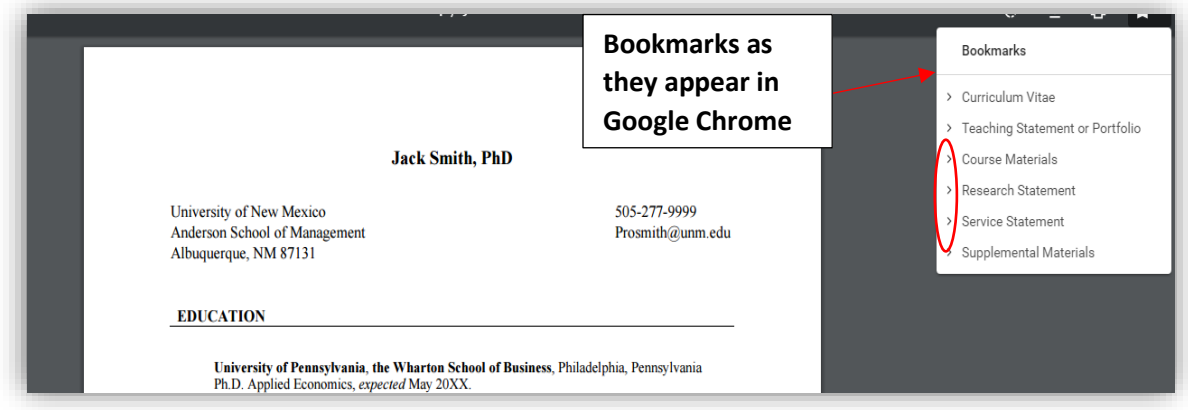

If you would like to expand a specific section click on the small errow icons on the left the section name and the section will expend.

### **Internet Explorer**

Hover your mouse near the bottom of the screen and you will see this tool bar. Click on the triangular icon on the far right.

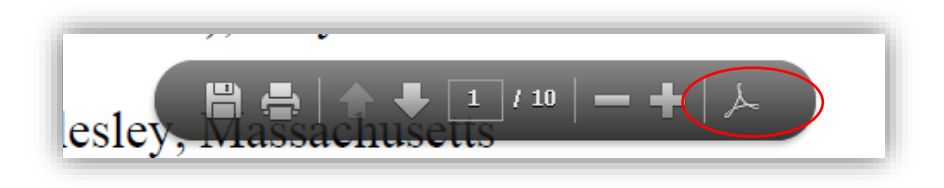

A tool bar will appear on the left side of the screen.

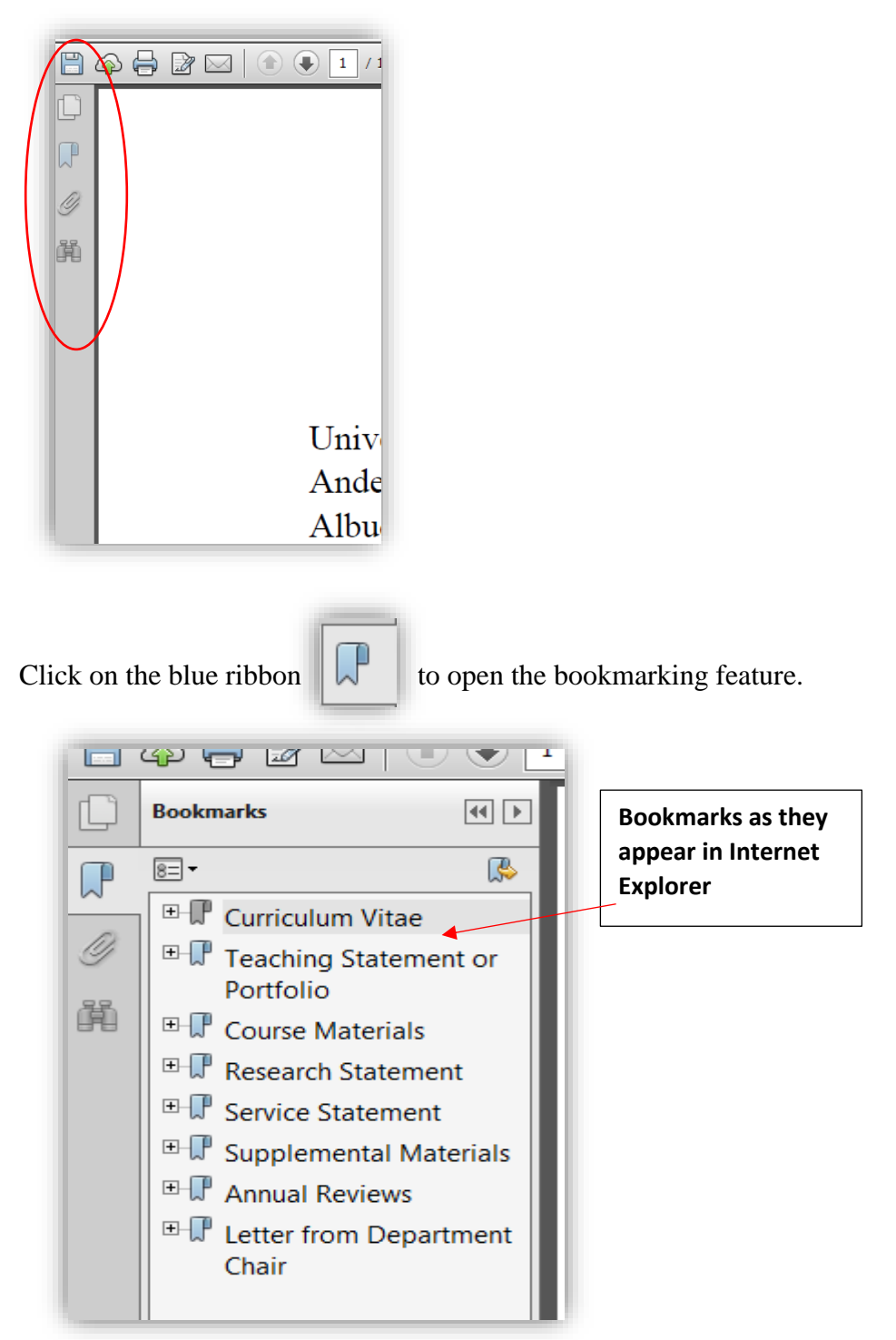

## **Fire fox**

Place mouse at the top of the screen and a black tool bar will appear. Click on the bookmarks icon in the upper left corner…

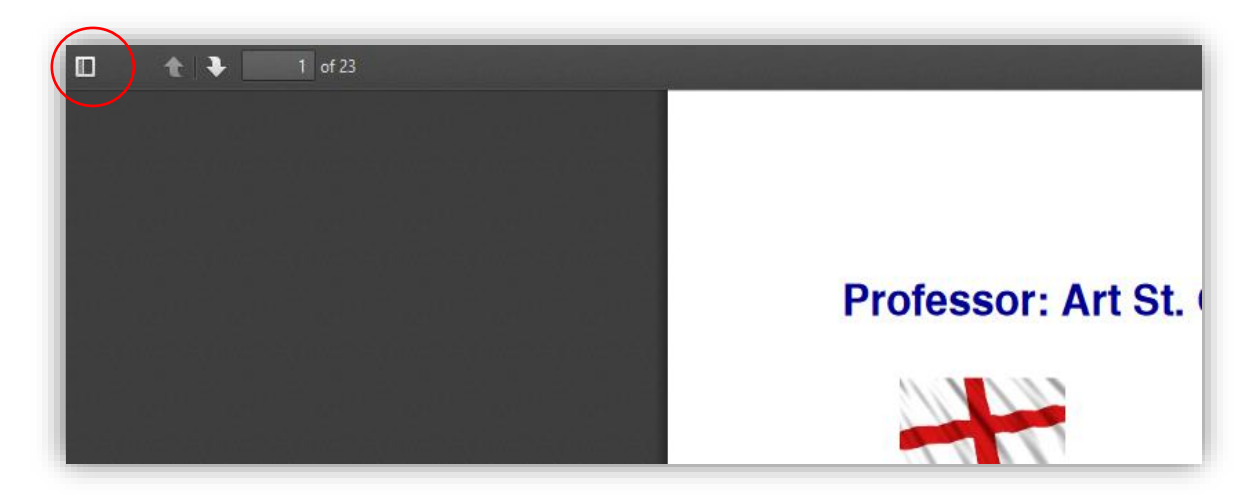

…and the bookmarks will appear in a dropdown list:

If the bookmarking does not appear click the 4 dots and 4 lines icon, circled below.

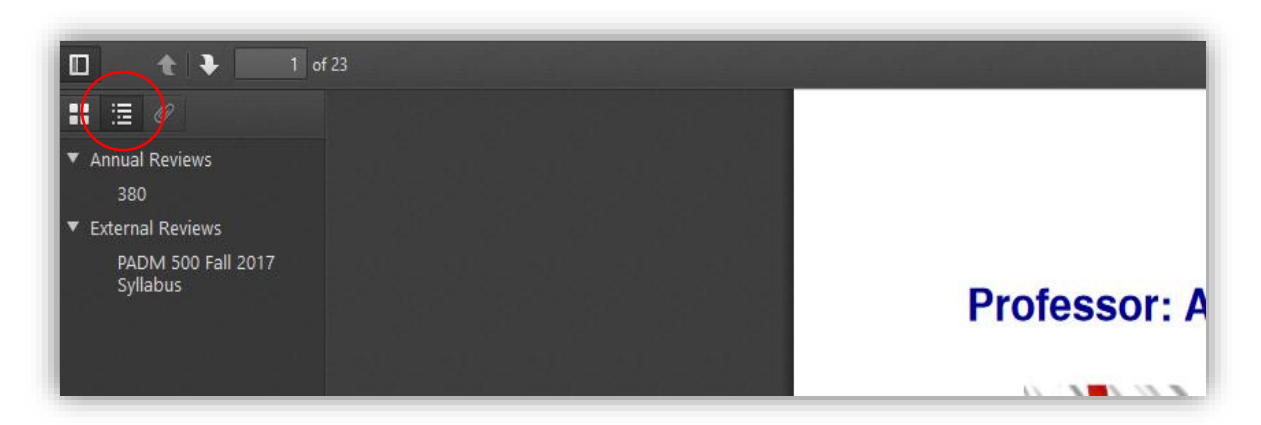

### **Safari**

Hover your mouse near the bottom of the screen and you will see this tool bar. Click on the double screen icon, second to last.

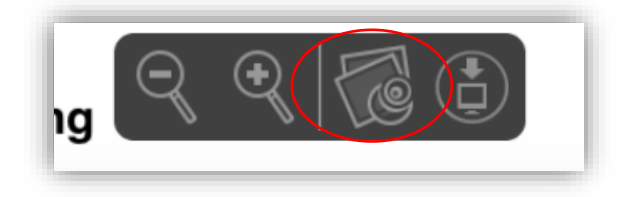

A second screen will popup, which will be the dossier as a PDF version.

A tool bar will appear on the left side of the screen.

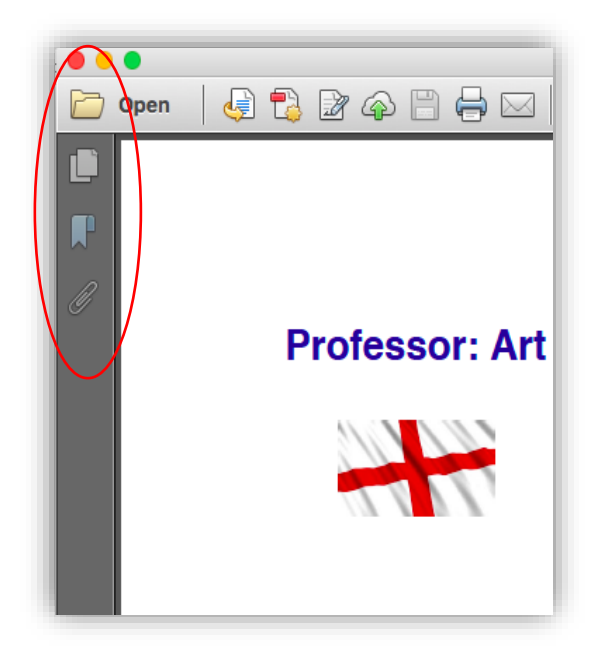

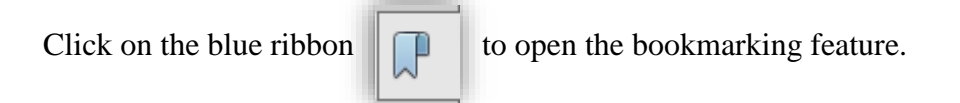

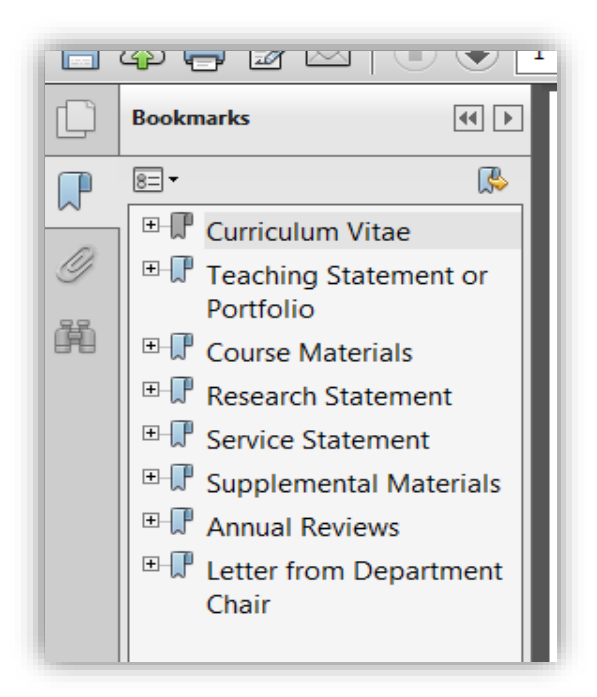

### **Microsoft Edge**

At the top of the screen a black tool bar will appear. In the left hand corner you will see an icon with 4 dots and 4 lines. Click on that icon and the bookmarks will appear.

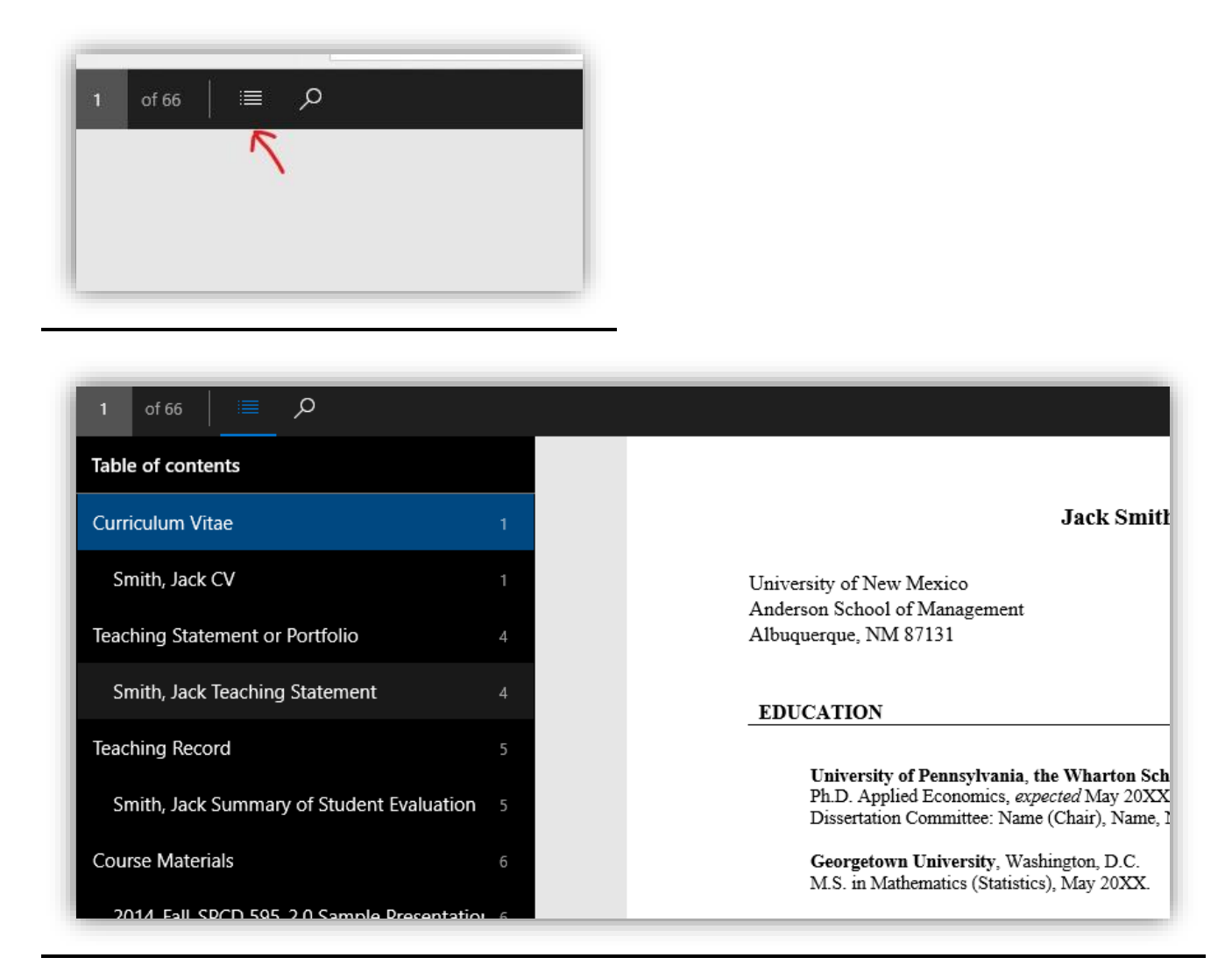

If the black tool back disappears, simply click on the top of the screen and the toolbar will reappear.

# **Need help?**

Email [rpthelp@unm.edu](mailto:rpthelp@unm.edu) for all technical and procedural questions.